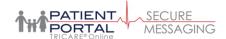

# Patient Guide to Secure Messaging

## Table of Contents

| Getting Started with TOL Secure Messaging                 | 2        |
|-----------------------------------------------------------|----------|
| Search for and Connect to your Provider/Care Team         | 3        |
| Add a Dependent Account                                   | <i>6</i> |
| Remove a Provider                                         | 8        |
| Send a Message to your Provider or Care Team              | 10       |
| Web Visit                                                 | 15       |
| Respond to a Message from your Provider or Care Team      | 20       |
| Adding Medications to your Secure Messaging Health Record | 23       |

### Getting Started with TOL Secure Messaging

 Registering for a new Secure Messaging account is easy. Simply go to tolsecuremessaging.com and select "Register Here". If you have previously registered for an account and forgot your username or password, just click on "Start Recovery" and you'll be taken through a series of questions to recover your information. If you have any trouble with the registration or sign-in process, call Secure Messaging Support at 866-309-4138

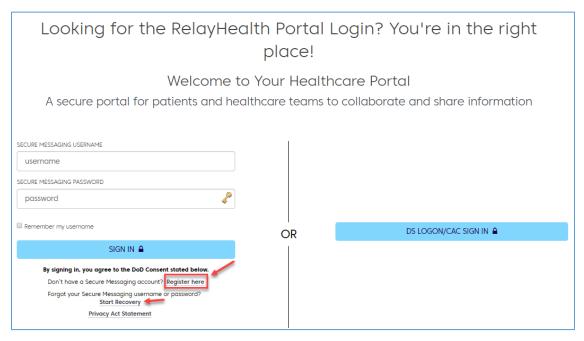

2. Click register as a "Patient". Once you have completed the patient information, your account set-up will be complete. Proceed to the next section to connect to your provider.

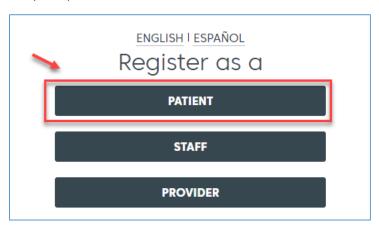

## Search for and Connect to your Provider/Care Team

There are several ways you can connect to your provider in TOL Secure Messaging. In some cases, your clinic will send you an invitation from your assigned provider or facility. In that situation, simply click on the email invitation link then either register if you are new to TOL Secure Messaging or sign in if you have an existing TOL Secure Messaging account.

If you wish to find your provider in TOL Secure Messaging, follow the steps below.

1. After logging into TOL Secure Messaging, click on the "Providers" tab on the top of the screen

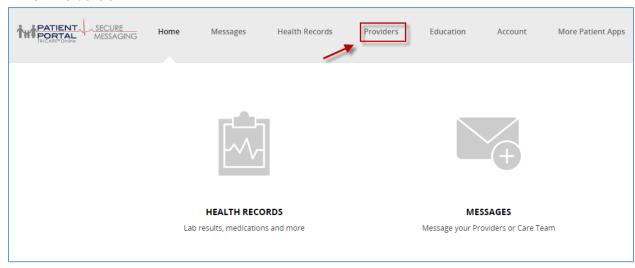

You will see all current providers that you are connected to (if any). If you have a
dependent child, their name and connected providers will be available in the
dropdown under your name. To add a new provider or facility, click on "Add
Provider or Facility..."

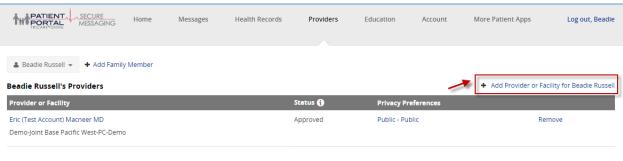

3. Now (1) type the provider's Provider/Facility name into the search field then (2) type the local zip code and (3) click Search. If a result is found, you can then "Select" the provider or facility.

Note: If you are unable to find your provider or facility, they may be "private". This means that the clinic may prefer to invite you to connect upon your next clinic visit. Inquire with your care team about this option.

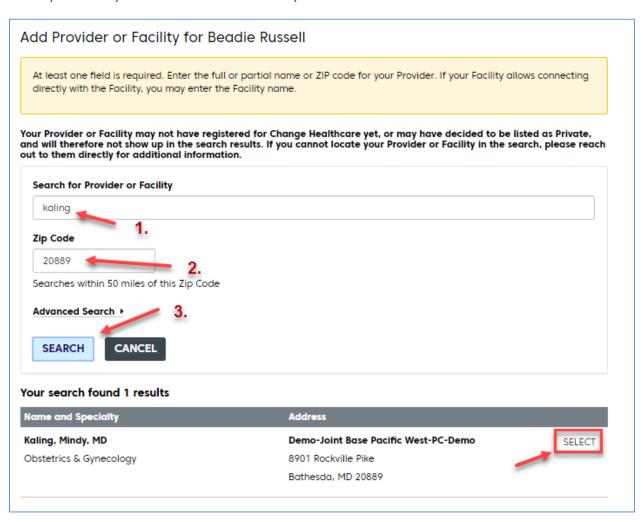

4. Once you have selected a provider or facility, a message will go to the clinic letting them know that you have requested a connection. At this point your request will remain in a "pending" state until you are approved by the clinic.

Note: You will not be able to send a message to your care team until you have been approved by your clinic. If you need to contact the clinic before being approved, call them instead.

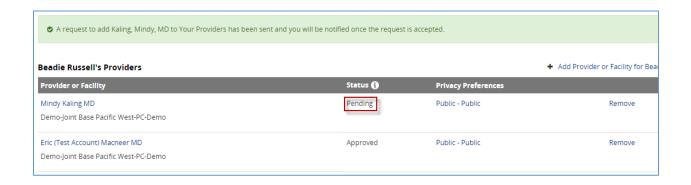

## Add a Dependent Account

Within TOL Secure Messaging, the primary account holder can add additional dependent children to the account. If proper permission is given by the clinic, adult dependents can also be added. Dependent accounts are most common in situations where a parent wishes to communicate with their child's pediatrician on behalf of the child. Although it varies by state, most children under the age of 18 can be added as dependents. Upon the age of adulthood, the dependent account will be removed from the primary account and granted an account of their own.

1. After logging into TOL Secure Messaging, click on the "Provider" tab on the top of the screen.

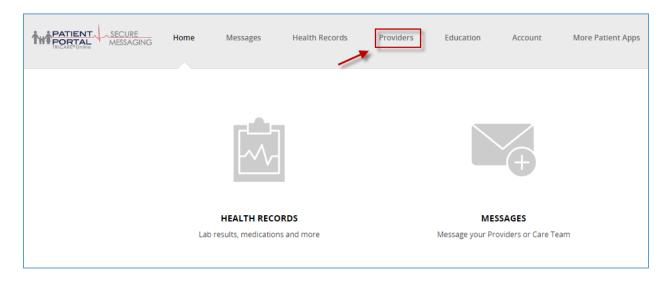

2. Select "Add Family Member"

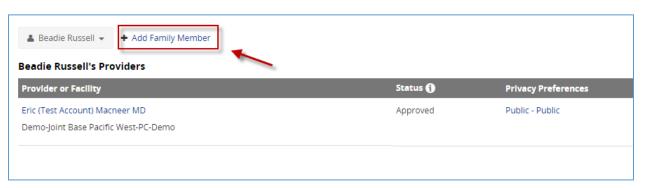

3. You will now be asked to confirm that you are a legally authorized patient representative. If you are not, click "Cancel". If you are, click "Yes, I Confirm".

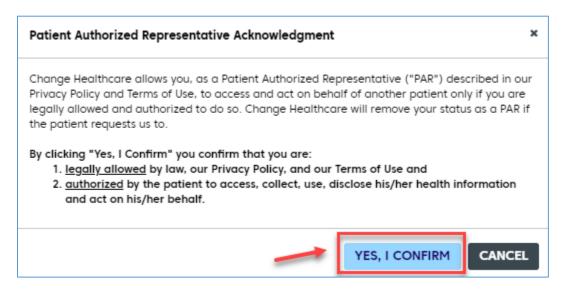

4. Complete the family members information page and click "Save". At this point the family member has been added to the primary account. To search for and add a provider for your family member, follow the steps in the <a href="Search for and Connect to your Provider/Care Team">Search for and Connect to your Provider/Care Team</a> chapter.

#### Remove a Provider

When you either PCS to a new location and/or change to a new provider, you should remove the connection with your former provider.

1. After logging into TOL Secure Messaging, click on the "Provider" tab on the top of the screen.

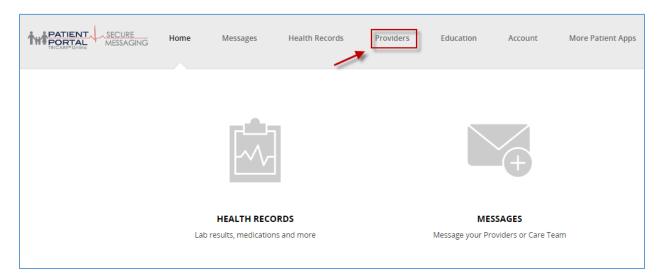

2. Here you will see all current providers that you are connected to. To remove your connection to your former provider, simply click "Remove".

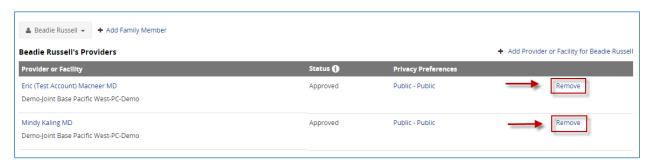

3. You will now receive a confirmation box. To confirm the removal, click "Yes, Remove this Provider". At this point, your connection will be removed, however, all historic messages between you and the provider/care team will be retained for you to access if necessary.

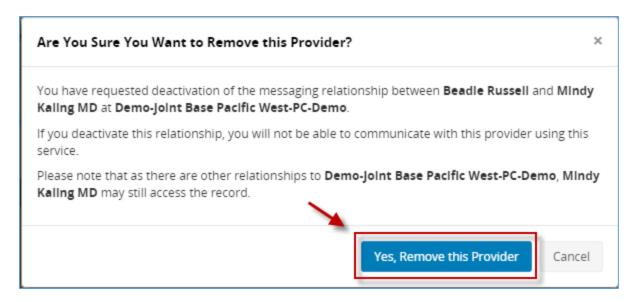

## Send a Message to your Provider or Care Team

Once you have been approved to connect to your provider or care team, you can now compose and send a message.

Note: Although there are 7 types of messages available, some clinics may not have all message types enabled. Most messages will be reviewed, or triaged, by a care team member. Often these care team members will respond on behalf of your provider. In some cases, you may be connected to the "clinic provider" or "proxy" provider. This is more common when communicating with an ancillary clinic or a specialty clinic.

1. To send a message to your provider or care team, click on "Messages".

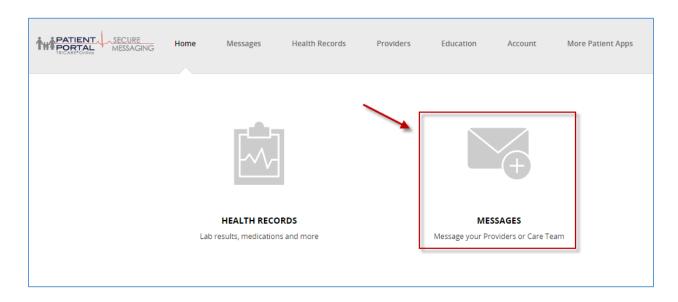

2. To request an appointment, click directly on the "Appointments" icon. For a more detailed symptom specific message, click on "webVisit". For all other message options, click on "Compose"

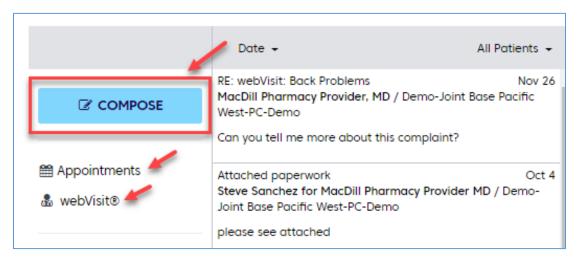

3. After clicking "Compose", select yourself as a patient, then select your provider. You'll now be prompted to acknowledge that the secure message you are about to send is a non-urgent message. Should you have an emergency, dial 911 or visit your nearest emergency room. Click "Yes, I understand".

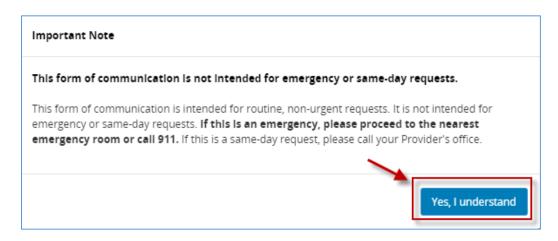

4. Chose the type of message you want to send from the subject dropdown. In the example below, "Message Your Provider/Care Team" will be selected.

Note: If you wish to select "Prescriptions" in order to request a renewal or ask a general message concerning a medication you are taking, you must FIRST add the medication to your Health Record under the Medications & Allergies section. Go to <u>Adding Medications</u> to your Health Record chapter to learn more.

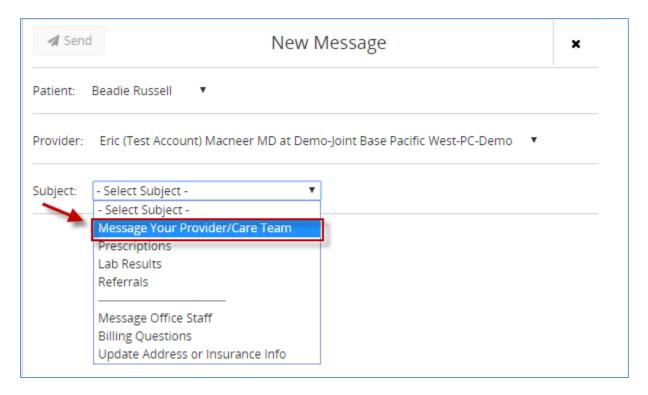

5. Compose your subject and message. To add a document or photo to the message, click on the paperclip icon located in the top right corner of the New Message screen. When the message is complete, click "Send".

Note: Attachments must be 5MB or less. Multiple attachments can be sent per message. Acceptable document types include: .jpg, .xls, .doc, .pdf and others. Attachments can only be sent on new messages for the following message types: webVisit, Message Your Provider/Care Team and Message Office Staff. If you do not see a paperclip icon, this indicates that your clinic has not enabled attachments. Let them know so that they can enable this function.

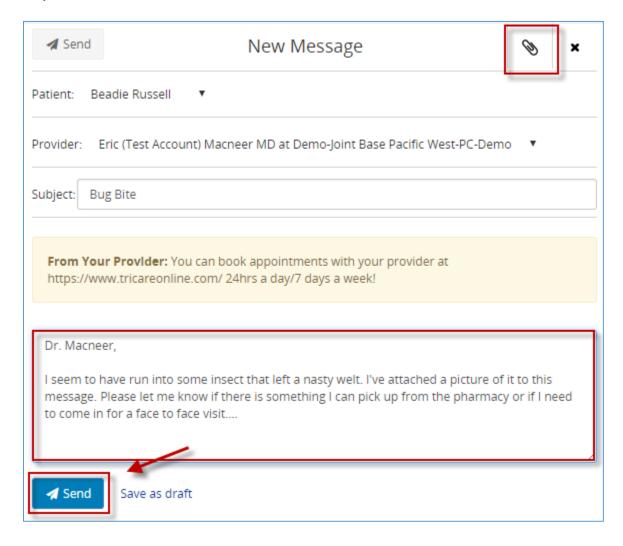

6. Once the message has been sent, you'll see a confirmation message letting you know that the message has been sent and to expect a response from the office in one business day.

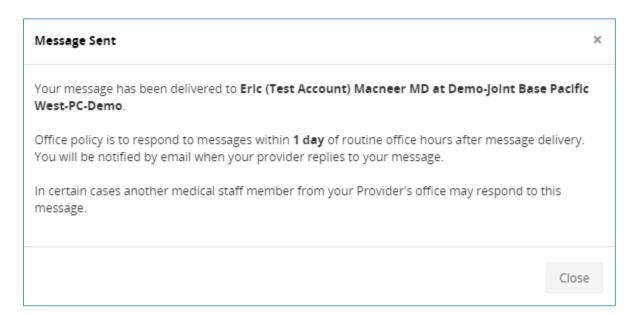

#### Web Visit

A webVisit is a detailed set of questions created by physicians, to simulate exam room interviews. The webVisit allows you to give detailed information pertaining to symptoms or concerns. You can proactively send your provider or your dependent's provider, a webVisit or they can send one to you if they would like to know more details from an earlier correspondence. Not all providers have webVisits enabled. To enable them, contact your provider's office. To begin a webVisit, follow the instructions below.

1. After logging into Secure Messaging, click Messages then webVisit

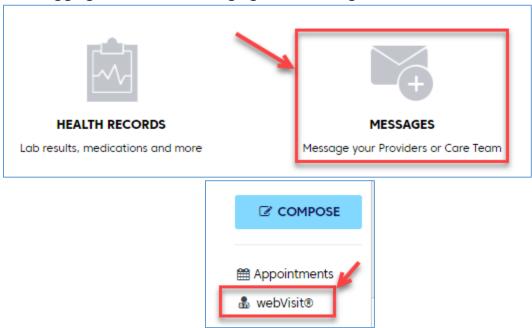

2. A 'pop-up box will now appear. You will now be asked to select the patient's name (your name or your dependent's name) as well as the related provider. Then select "Next".

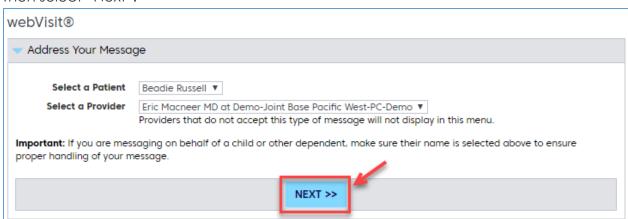

3. You are now reminded that the webVisit is not intended for emergency or sameday questions or requests.

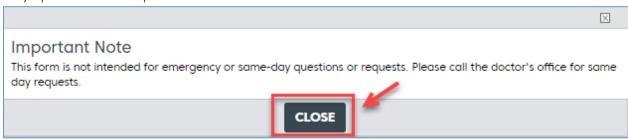

 Now click on all Clinical Interviews to select the webVisit most pertaining to your situation.

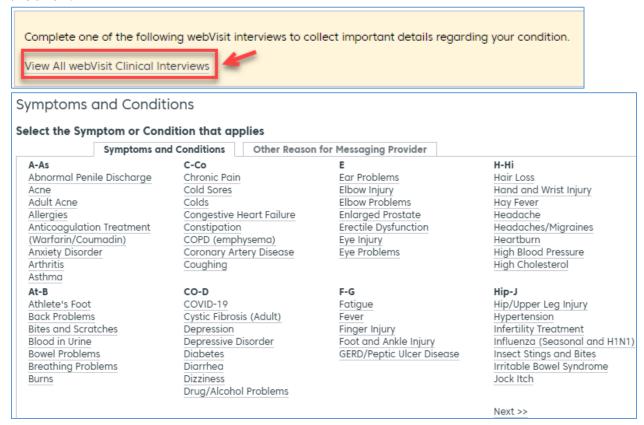

5. After confirming demographic information, and accepting the \$0 fee terms, you may begin responding to questions.

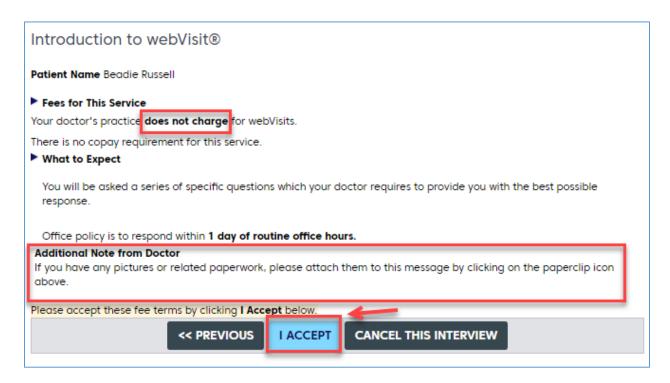

6. You will now begin the interview. Each question must be responded to, otherwise you can't proceed to the next page.

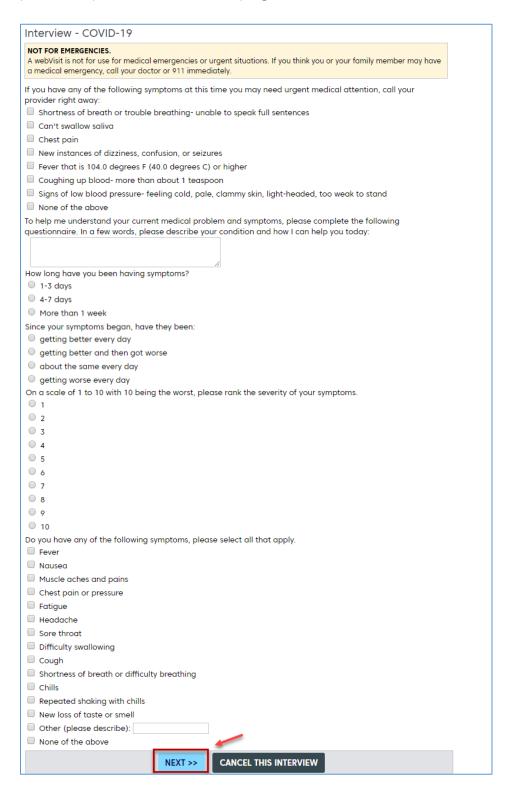

- 7. After you answer all the questions, you will be provided the opportunity to review the interview responses and make any edits if necessary.
- 8. Next you will have the choice of updating the Personal Health Record of the webVisit patient. Then click Finish.
- 9. Before you click Send, you also have the option of attaching any relevant files such as a photograph, PDF, Word or Excel file. Last, click Send.

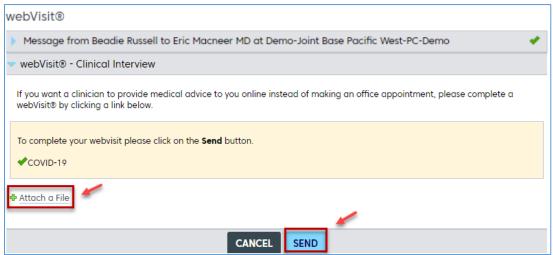

10. The message has been sent and you can expect a response typically in one business day.

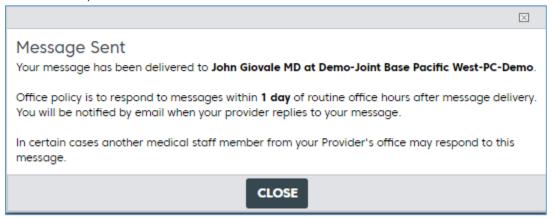

## Respond to a Message from your Provider or Care Team

When your provider or care team member sends you a message, you'll receive an email alert letting you know that there is a message waiting for you. In some cases, the message may be a general reminder to all patients belonging to a clinic.

1. After logging into TOL Secure Messaging, click on either the Messages section at the top of the screen or on the large envelope icon in the middle right part of the screen. There are 3 new messages in the example below.

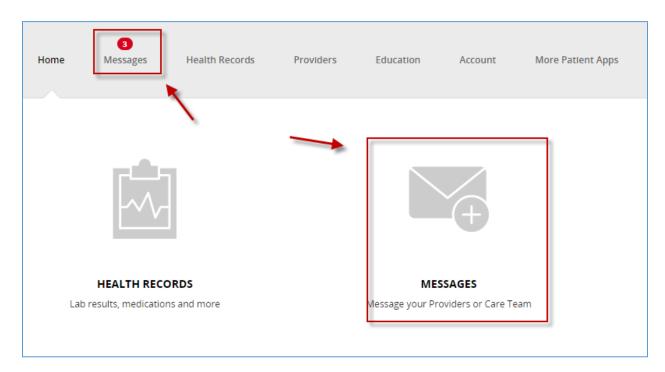

2. By default, you will see the most recent message sent by your provider or care team. All other new messages will have a blue dot next to the message subject. To reply to the message, click on the left arrow icon above the message. If you simply wish to archive the message, click on the archive box next to the reply icon.

Note: Depending on the message, you may not always see a reply icon. In this event, the clinic does not require a reply from you. If you wish to begin a new message, compose it from the beginning by following the directions in the <u>Send a Message to your Provider/Care Team</u> chapter.

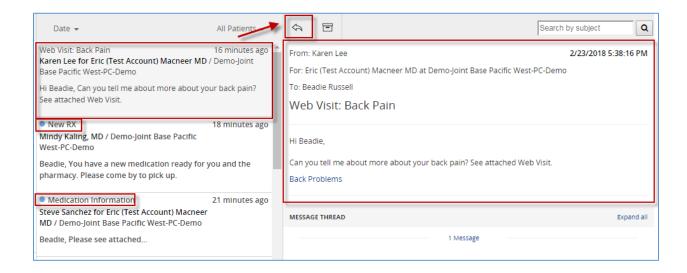

3. Compose your message and click "Send"

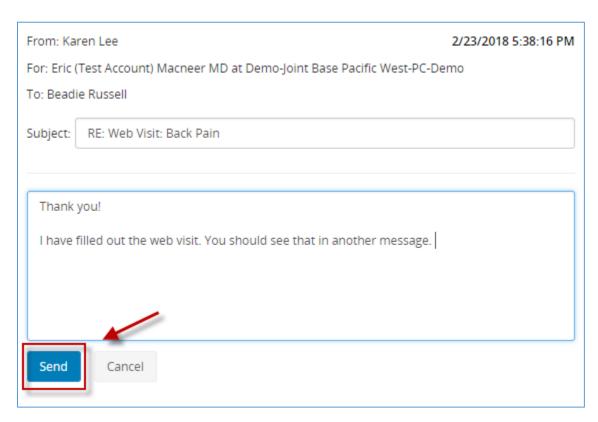

4. Once the message has been sent, you'll receive an acknowledgment that the message has been delivered.

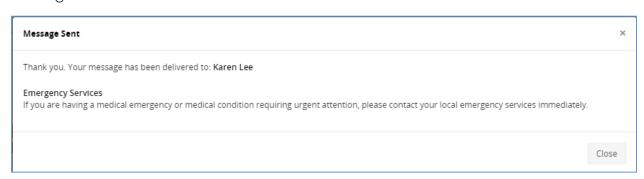

## Adding Medications to your Secure Messaging Health Record

In order to compose a prescription renewal request, or just a general message about a prescription, you must FIRST add your current list of medications to the Secure Messaging Health Record.

1. From the Secure Messaging Home page, click HEALTH RECORDS

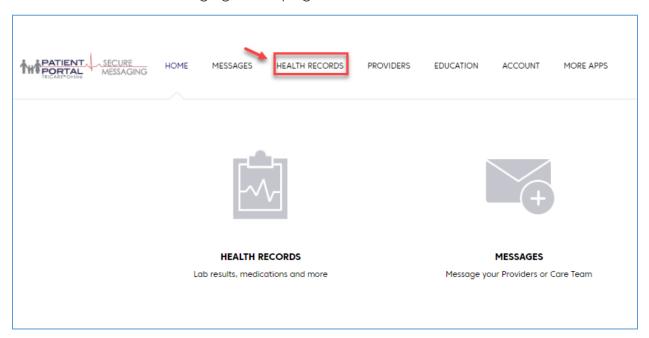

2. Select Medications & Allergies

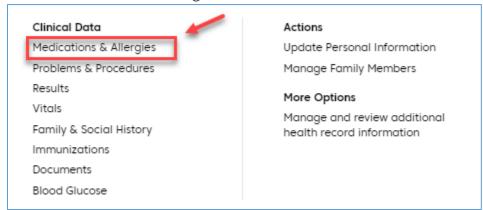

3. In the Medications section, click + ADD

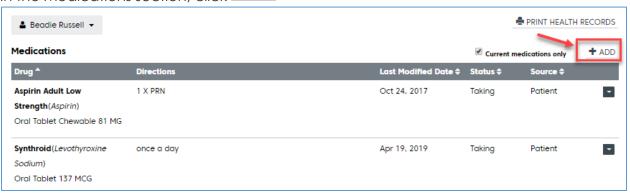

4. Type the name of your medication along with other details then click "Save".

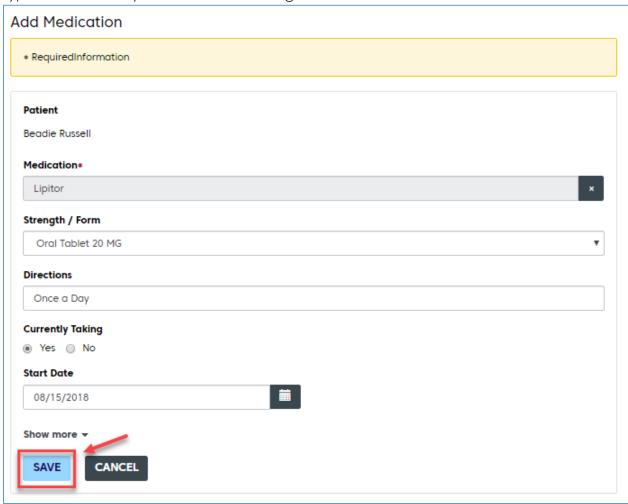

5. The new medication will now be added to your medication list. At this point you can now message your provider to ask a question about the medication and/or ask for a renewal.

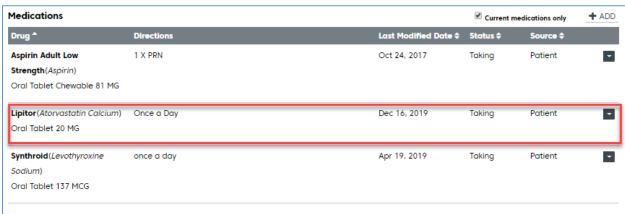